انقر على �ر (هل نسيت الرمز السري؟) ثم قم �إكمال خطوات تغ�ير الرمز السري لنظام جامعتي (بانر) وإتباع سياسات كلمة المرور التى تظهر لك على الشاشة.

اسم المستخدم:

أدخل الرقم الجامعي في حقل اسم المستخدم.

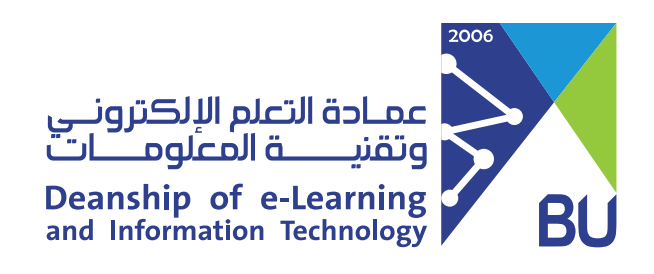

2

## كيفية تغيير الرمز السرى لنظام (رافد)

لتغيير الرمز السرى الخاص بنظام (رافد) يرجى اتباع الخطوات التالية:

1 اذهب إلى صفحة الدخول لنظام جامعتى (بانر) https://banner.bu.edu.sa

3

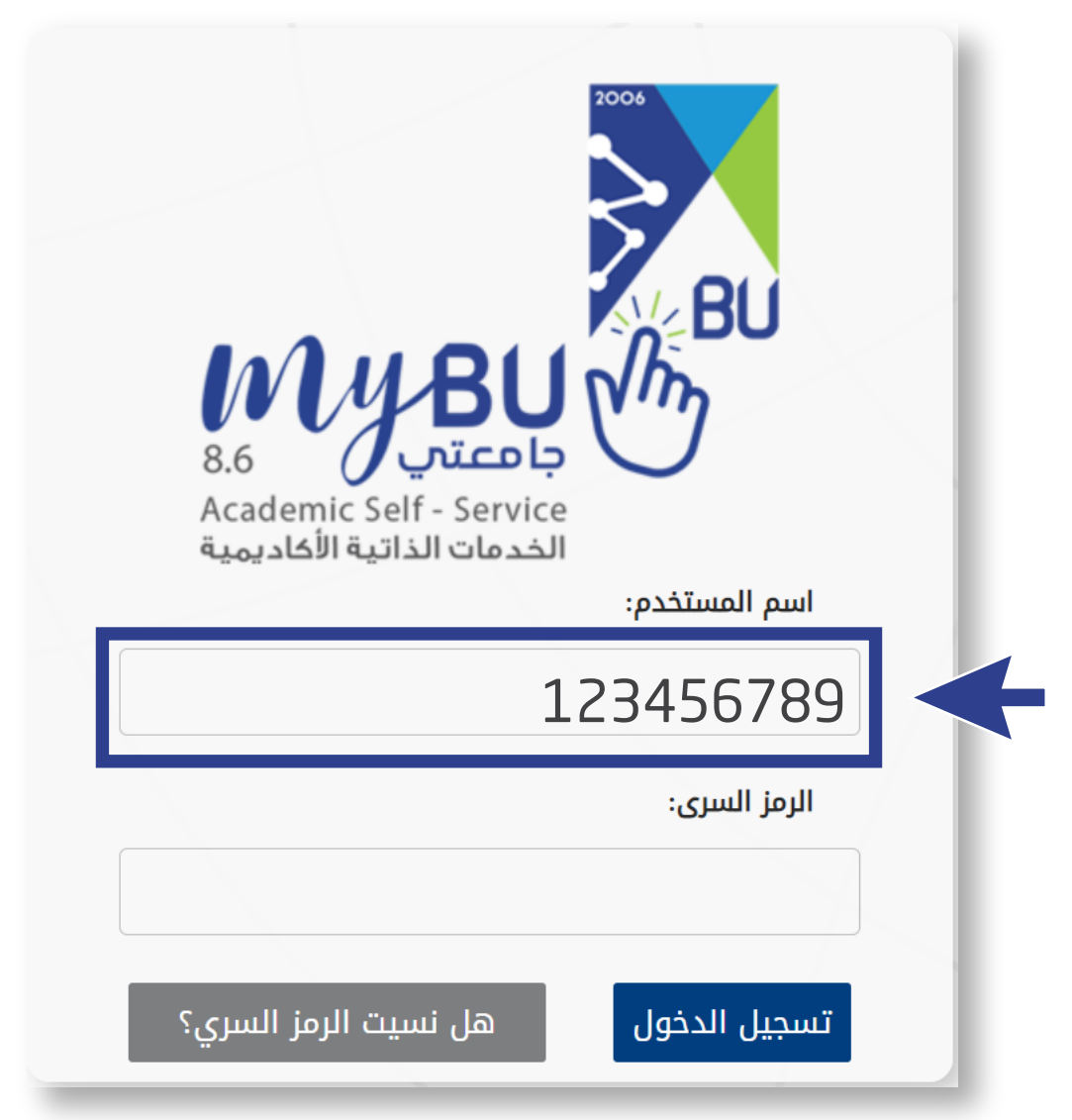

123456789

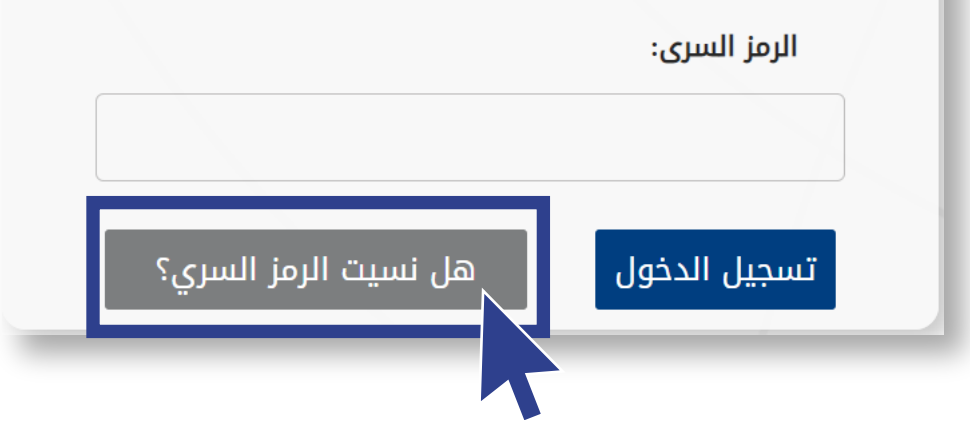

## عند الانتهاء، أرسل طلب تحديث الرمز السري على البريد التالي (elearning@bu.edu.sa) حتى نقوم بتحديثه على نظام إدارة التعلم (�افد).  $(4)$

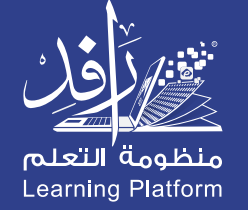